# Macbook (2015) 12 Zoll Retina

Stern-online hat das neue MacBook getestet

Es war ein bemerkenswerter Auftritt, als Steve Jobs im Januar 2008 einen Briefumschlag in die Hand nahm und das erste Macbook Air herauszog. Mit seiner schmalen Bauweise und dem Verzicht auf ein DVD-Laufwerk sorgte das Gerät für einen kleinen Aufschrei, dennoch war das ultraschlanke Notebook stilprägend für eine ganze Generation von mobilen Computern.

Nun schickt sich Apple an, erneut den Laptop-Markt umzukrempeln: Mit einem runderneuerten Macbook hat Apple seinen Vorzeige-Rechner im wahrsten Sinne des Wortes plattgemacht. Es ist noch einmal deutlich dünner und leichter als die Vorgänger. Doch das radikale Update erforderte kreative Lösungen, die nicht jedem gefallen werden.

Wir haben das neue Macbook ausführlich getestet und sagen, für wen sich ein Kauf lohnt - und für wen nicht.

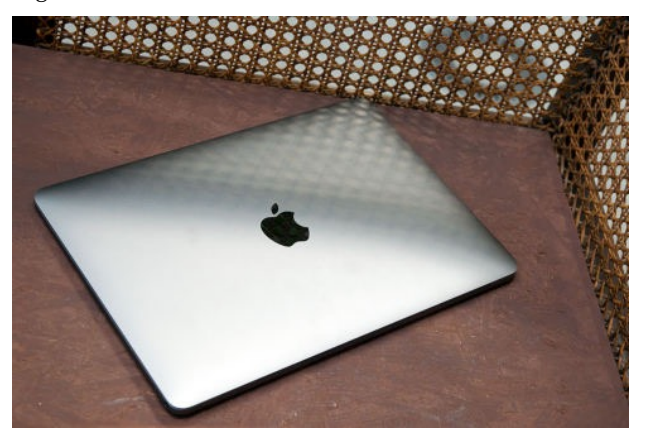

#### **Design: Der Apfel leuchtet nicht mehr**

Optisch erinnert das neue Modell an einen Mix aus Macbook Air und Pro. Auch größentechnisch liegt es in der Mitte: Das kleinste Air beginnt bei 11 Zoll, das kleinste Pro bei 13 - mit seinem 12-Zoll-Screen (30,5 Zentimeter) hat es die ideale Größe für ein mobiles Arbeitsgerät. Der Rahmen um den Screen ist etwas schmaler geworden, was den Bildschirm größer erscheinen lässt.

Auf das Retina-Display quetschen sich 2304 x 1440 Pixel, damit ist es deutlich schärfer als beim Macbook Air, das mit maximal 1440 Pixeln mittlerweile ein bisschen aus der Zeit gefallen scheint. Zwar gibt es schärfere Laptops (etwa das Dell XPS 15), doch das Gesamtpaket aus Kontrast, Helligkeit und Blickwinkelstabilität ist beim neuen Macbook immer noch Weltklasse. Bei voller Helligkeit ist das Display selbst im Sonnenlicht gut ablesbar. Die Farben sind satt und die Kontraste knackig.

Ein großer Pluspunkt: Die Auflösung des Retina-Displays lässt sich auf 1440 x 900, 1280 x 800 und 1024 x 640 Pixel anpassen. Die Programme skalieren problemlos mit, sodass man für jede Aufgabe die passende Auflösung wählen kann.

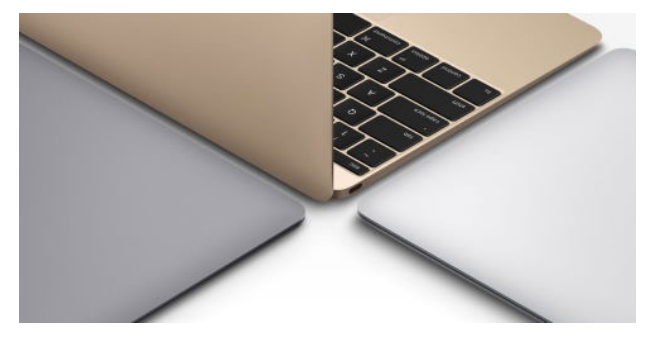

Das Macbook gibt es in Space-Grey, Silber und Gold

Das Highlight ist das schicke Gehäuse. Das neue Macbook ist ein echtes Leichtgewicht und wiegt gerade einmal 920 Gramm. Zum Vergleich: Das sind nur knapp 200 Gramm mehr als das erste iPad und immer noch 160 Gramm weniger als beim aktuellen Macbook Air (11 Zoll). Hebt man es hoch, kann man kaum glauben, wie leicht es ist. Flach ist es auch, an der dicksten Stelle misst es gerade einmal 1,3 Zentimeter. Damit dürfte das Macbook definitiv in jedes Handgepäck passen.

Die Verarbeitung des Geräts ist tadellos, das Metallgehäuse fühlt sich sehr edel an. Den leuchtenden Apfel auf der Display-Rückseite gibt es nicht mehr. Stattdessen prangt dort jetzt das spiegelnde Logo, das man bereits vom iPhone und iPad kennt.

Erstmals seit dem Plastik-MacBook gibt es zudem wieder die Möglichkeit, eine Farbe auszuwählen. Wenig überraschend orientiert sich die Auswahl an den iPhone-Farben Space-Grey, Silber und Gold.

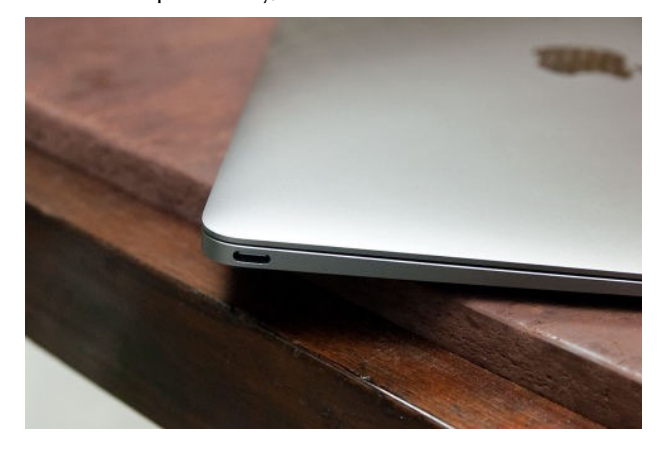

#### **Anschlüsse: Einer für Alles**

Für das Slim-Fit-Design musste Apple einige Funktionen streichen. Am deutlichsten setzte der Konzern den Rotstift bei den Anschlüssen an: Das neue Macbook hat neben der Kopfhörerbuchse nur einen(!) Steckplatz vom Typ USB-C. Das heißt im Klartext: Es gibt keinen

SD-Karten-Schacht, keinen HDMI-Anschluss, keinen regulären USB-3.0-Slot, wie man sie vom Macbook Pro kennt. Der USB-C-Steckplatz wird auch zum Laden genutzt, es gibt somit auch ein neues Ladegerät. Der praktische, magnetische MagSafe-Anschluss, der beim Drüberstolpern automatisch aus der Buchse gleitet, wird damit leider in Rente geschickt.

Will man den Laptop laden und gleichzeitig einen USB-Stick anschließen, benötigt man zwingend einen Adapter. Und den lässt sich Apple fürstlich bezahlen: Ein USB-C- auf USB-Adapter ist mit 19 Euro noch vergleichsweise günstig, der deutlich praktischere Multiport-Adapter (HDMI, USB und ein weiterer USB C) schlägt mit stolzen 89 Euro zu Buche. Einige Hersteller arbeiten bereits an günstigeren Adaptern, sodass man mit dem Kauf im Zweifelsfall etwas warten sollte.

Der Verzicht auf Anschlüsse ist das größte Manko am neuen Macbook. Zwar wird USB-C in wenigen Jahren vermutlich der Standard der Techbranche sein, denn vom technischen Standpunkt aus betrachtet ist der Stecker ein echter Tausendsassa. Auch Google (neues Chromebook Pixel) und Nokia (Tablet N1) setzen bereits auf USB-C. Wenn noch mehr Hersteller den Mut haben, könnte in wenigen Jahren der große Traum vieler Nutzer wahr werden: Man braucht nur noch ein Kabel für alle Geräte. Doch bis es soweit ist, muss man notgedrungen ein Bündel von Adaptern mitschleppen. Das ist unpraktisch und könnte für den einen oder anderen ein bisschen zu viel Zukunft auf einmal sein.

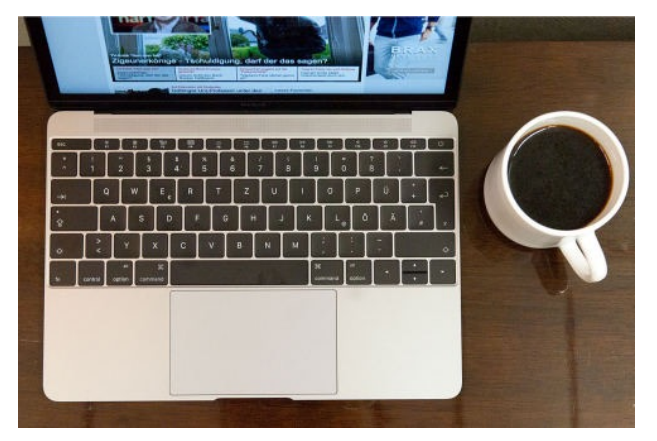

#### **Tastatur: Jetzt wird's flach**

Eine der größten Neuerungen ist die Tastatur, die jetzt fast bis zu beiden Rändern reicht. Auch hier muss man einen Kompromiss eingehen: Um die Tasten noch flacher zu machen, setzt Apple auf den sogenannten "Butterfly"-Mechanismus. Dadurch versinken die Tasten beim Tippen kaum noch im Gehäuse. Das fühlt sich gewöhnungsbedürftig an. Vor allem Schnelltipper müssen sich umstellen, denn immer wieder hat man das Gefühl, die Taste nicht genau getroffen zu haben. Erst nach wenigen Tagen hatten wir uns an die engere Tastatur und den festeren Anschlag gewöhnt. Die leicht

"wabbeligen" Tasten des Macbook Pro sind uns dennoch lieber.

Besonders gut gefallen hat uns die LED-Hintergrundbeleuchtung für jede einzelne Taste. Das grelle, weiße Licht strahlt nun nicht mehr durch die Ritzen der Tastatur, sondern nur noch durch die Buchstaben. Dadurch kann man auch im Halbdunkel bequem tippen.

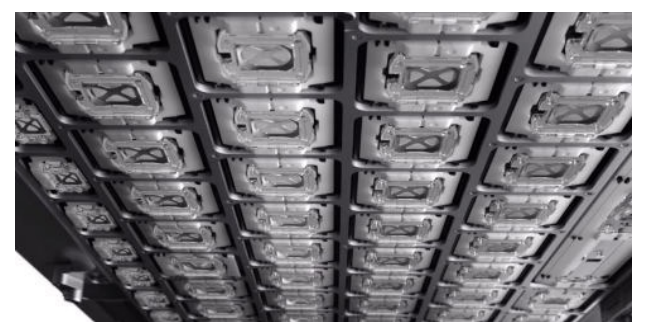

Die Tastatur des neuen Macbooks mit der Butterfly-Mechanik von unten

Ebenfalls überarbeitet wurde das Trackpad. Es ist größer geworden und besitzt die Force-Touch-Technologie, die man von der Apple Watch kennt. Grob gesagt, kann das Trackpad unterscheiden, ob man nur sanft tippt oder kräftig klickt. Dadurch sind weitere Aktionen möglich: Im Quicktime-Player kann man durch stärkeres Drücken auf die Vorspul-Taste schneller spulen, im Browser eine Link-Vorschau aufrufen, in der Kartenanwendung kann man Stecknadeln zur Navigation einfügen.

Weil sich das neue Trackpad nicht mehr herunterdrücken lässt, hat sich Apple einen cleveren Trick einfallen lassen: Wie in der Apple Watch steckt auch im neuen Macbook eine "Taptic Engine", ein Art Mini-Vibrationsmotor. Drückt man mit dem Finger stark auf die Glasfläche des Trackpads, rüttelt das Trackpad leicht, wodurch ein Klick simuliert wird.

Braucht man das? Noch nicht. Die Force-Touch-Technologie steckt noch in den Kinderschuhen, nur wenige Programme unterstützen diese Technik. Das dürfte sich aber in den kommenden Monaten ändern, spätestens wenn das neue iPad und die nächste iPhone-Generation mit Force-Touch-Displays ausgestattet werden. Bis dahin bleibt es nur eine nette Zusatzfunktion.

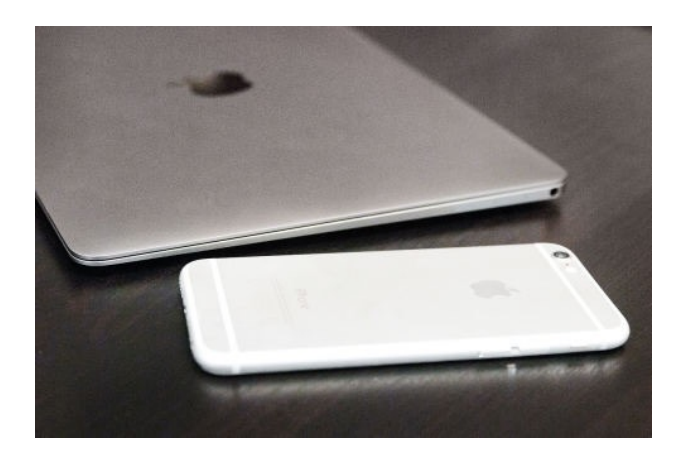

#### **Leistung: Mobiler Prozessor ohne Lüfter**

Bei der Leistung zeigt sich die Kehrseite der schlanken Bauweise. Im Inneren des Macbooks steckt ein 67 Prozent kleineres Mainboard mit einem Core-M-Prozessor von Intel. Das M steht für "Mobile", der Chip ist also auf Effizienz getrimmt. Er verbraucht wenig Strom und bleibt lange cool, sodass man keinen Lüfter braucht. Das hat einen großen Vorteil: Der Rechner bleibt immer leise. Das spontane Aufheulen, das man von Macbooks anderer Bauart kennt, gibt es beim 12- Zoll-Modell nicht.

Dafür ist der Chip vergleichsweise lahm: In Benchmarks, das sind Programme zum Testen der Leistungsfähigkeit, erreicht das 2015er-Macbook gerade einmal das Niveau eines 2011er Macbook Air. Das klingt angesichts des hohen Preises (ab 1449 Euro) enttäuschend, aber es ist ein Kompromiss, den man für das schlanke Design eingehen muss. Dafür liegt die Power des integrierten Intel HD 5300 Grafik-Chips über dem Niveau des alten Macbook Air. Das ist auch bitter nötig, immerhin will das hochauflösende Retina-Display ordentlich befeuert werden.

Doch macht sich die geringe Rechenpower überhaupt bemerkbar? Wir testeten das Einstiegsmodell mit einem 1,1-Ghz-Prozessor. Bei Alltagsaufgaben wie Surfen, Schreiben oder beim Anschauen von iTunes-Videos kam das Macbook nie ins Schwitzen. Dafür sorgt neben dem Grafikchip auch die flotte SSD-Festplatte. Überraschend: Selbst einige ältere Games ("Civilization V", "Borderlands 2") laufen auf dem neuen Macbook mit niedrigen Details. Bei aktuellen Blockbustern streicht das Macbook dagegen hoffnungslos die Segel. Gamer werden mit dem Laptop nicht glücklich, doch dafür wurde er auch nicht konzipiert. Auch rechenintensive Programme wie Videoschnitt-Software oder riesige iPhoto-Datenbanken verursachen teils nervige Ladezeiten.

Wer wirklich arbeiten will, sollte deshalb zum dickeren, aber flinkeren Macbook Pro greifen. Für die meisten Anforderungen dürfte das neue Macbook aber genügen.

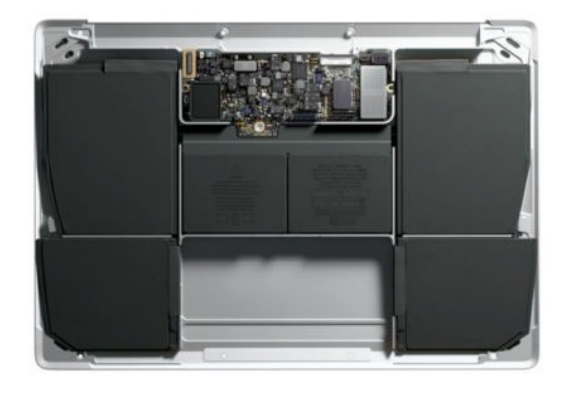

#### **Akku: Zehn Stunden ohne Steckdose**

Bei der Vorstellung betonte Apple die Akkulaufzeit, die der Konzern mit neun Stunden Laufzeit bei drahtlosem Surfen im Netz und zehn Stunden bei der Wiedergabe von iTunes-Filmen angibt. Bei mittlerer Helligkeit konnten die Werte im Test bestätigt werden. Lädt man das neue Macbook über Nacht, dürfte es in den meisten Fällen den ganzen Tag ohne Steckdose überstehen.

Die Lautsprecher klingen angesichts des kleinen Gehäuses überraschend klar und satt. Enttäuschend ist dagegen die Frontkamera: Sie löst mit 848 x 480 Pixeln auf, damit sind keine HD-Videoanrufe in Skype möglich. Die Qualität ist zwar akzeptabel, wirklich knackig sind die Bilder nicht. Für das Jahr 2015 ist das zu wenig, im nächsten Modell sollte es mindestens eine 720p-Kamera sein.

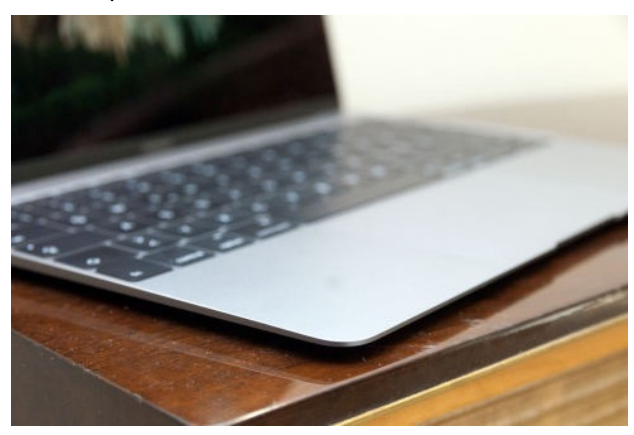

#### **Fazit: Schick, aber nicht perfekt**

Das neue Macbook ist das bislang schönste Apple-Notebook. Der Mix aus edlem Design, langer Akkulaufzeit und wenig Gewicht begeistert. Weil es ohne Lüfter arbeitet, bleibt der Laptop stets ruhig, womit es zum idealen Arbeitsgerät wird. Dafür muss man Kompromisse eingehen. So könnten die fehlenden Anschlüsse für viele Nutzer ein Problem sein: Mal schnell einen Drucker anschließen, die Bilder von einer SD-Karte übertragen oder einen Beamer anschließen ist ohne Adapter nicht möglich. Und die kosten nochmal extra.

Auch die geringe Rechenpower des Core-M-Prozessors hat ihre Tücken: Zwar packt das Macbook den Großteil der Alltagsaufgaben ohne mit der Wimper zu zucken. Will man aber doch mal ein Video bearbeiten, muss man mit Ladezeiten rechnen. Sucht man dagegen einen möglichst kompakten Laptop zum mobilen Arbeiten, sollte man sich das neue Macbook definitiv genauer anschauen.

Die Standard-Ausführung für 1449 Euro kommt mit acht Gigabyte Arbeitsspeicher (RAM), einem 1,1-Gigahertz-Prozessor und einer 256 Gigabyte großen SSD. Für 350 Euro Aufpreis (1799 Euro) gibt es 512 GB Speicher und einen 1,2-Gigahertz-Prozessor. Der saftige Aufpreis lohnt sich allerdings nur, wenn einem 256 GB Speicher zu wenig sind - die Performance profitiert kaum von dem Upgrade.

#### *Anmerkung KJM:*

*Das neue MacBook ist natürlich kein Ersatz für einen Mac Pro und auch nicht für jedes MacBook Pro. Umfangreiche Renderaufgaben und Umcodierungen sollte man nicht unbedingt auf einem MacBook vornehmen. Aber zweifellos ist es für mobile Einsatzzwecke bestens geeignet; es ist mit seinem Design ein echter Hingucker, und seine Neuentwicklungen machen Apple einmal mehr zum Vorreiter des technischen Fortschritts. Mag man den Wegfall des MagSafe-Stromanschlusses auch bedauern und die Reduktion auf nur einen Anschluss beklagen, dem USB-C-Anschluss gehört die Zukunft. Die Preise für USB-C-Adapter werden sicherlich bald sinken. Zudem sind heutzutage für viele Peripheriegeräte wie Drucker und Scanner gar keine Kabelverbindungen mehr notwendig: Immer mehr Geräte lassen sich drahtlos mit dem Mac koppeln. Daher wird das MacBook seinen Anwendern mit seinem geringen Gewicht und seinem edlen Design bei mobilen Anwendungen viel Freude machen.* 

### Wie man den Mac mit vertrauenswürdiger, kostenloser Software säubert und wieder flott macht

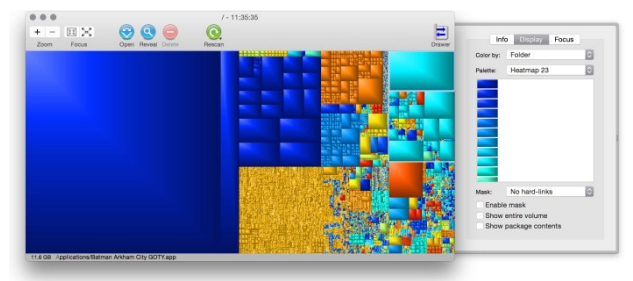

"Mein Mac war mal schnell, aber jetzt läuft er so langsam." Ich habe viele Versionen dieser Beschwerde gehört, und sie sind immer sachlich wahr und nicht nur Meinungen: Macs werde im Laufe der Zeit träge, selbst wenn alle Chips und Festplatten wie neu arbeiten.

Ich habe mehrere Kolumnen den Hardware-Lösungen für dieses Problem gewidmet - alte Festplatten durch [neue, schnelle SSDs zu ersetzen, Hinzufügen von](http://9to5mac.com/2015/03/04/how-to-boost-mac-speed-ram-upgrade/) [mehr RAM und Erhöhung der Speicherkapazität mit](http://9to5mac.com/2015/03/12/best-external-hard-drive-for-mac-ios/) einem externen Laufwerk — aber es gibt auch Software-Lösungen. Selbst eingefleischte Apple-Fans werden zugeben, dass Macs in der Regel neue OS X Versionen besser (schneller und mit weniger Fehlern) führen, wenn Sie mit einer sauberen Weste starten: Ihre Festplatte komplett löschen, eine Neuinstallation der neuesten OS X Version durchführen und nur die Dateien wiederherstellen, die Sie benötigen. Das ist nicht so schwer wie es klingt, aber es ist natürlich eine radikale und ziemlich zeitaufwendige Lösung.

Dieser How-To Artikel bietet eine einfachere Alternative. Zuerst suchen und löschen Sie genügend Dateien, um Ihrem Mac mindestens 50 GB freie Speicherkapazität zu belassen – genug Platz für den Mac zu arbeiten, ohne Pausen einzulegen, um den Festplattenspeicher zu verwalten. Als nächstes beseitigen Sie den Müll, den OS X im Hintergrund ansammelt, während Sie Ihren Computer verwenden. Im folgenden werde ich zeigen, wie zwei völlig kostenlose Mac-Programme, **GrandPerspective** und **OnyX**, die Schwerarbeit für Sie erledigen. GrandPerspective bietet eine sehr visuelle Darstellung, was Speicherplatz auf Ihrem Mac beansprucht; Onyx löscht die Mac-Dateien, die Sie sich nicht trauen, sie selbst anzufassen …

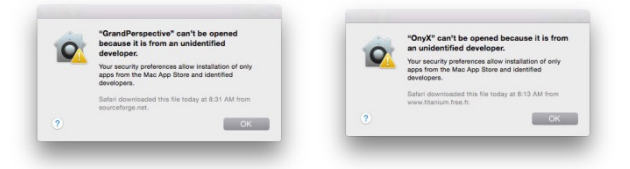

#### **Schritt 1: Lassen Sie sich von diesen OS X - Warnungen nicht irritieren!**

Im Namen der Sicherheit (und um den Mac App Store populärer zu machen) hat Apple vor einigen Jahren ein neues Dialogfeld eingeführt, das Benutzer beim ersten Mal warnt, wenn sie eine App von "einem nicht identifizierten Entwickler" anklicken. Diese Warnung hat wahrscheinlich einige Leute davor bewahrt, Malware zu öffnen, aber sie blockiert auch völlig sichere Apps von durchaus vertrauenswürdigen Entwicklern, die Apples Genehmigung nicht beantragt haben.

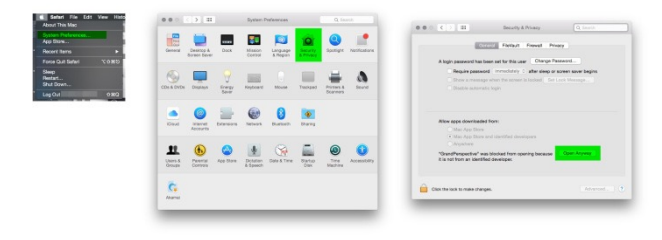

Für die meisten Menschen ist es wohl nicht die richtige Lösung, dieses Sicherheitsfeature zu deaktivieren. Stattdessen sollten Sie manuell jede "nicht identifizierter Entwickler"-App beim ersten Starten autorisieren. Die obenstehenden Bilder zeigen, wie das geht: Nachdem Sie die Warnmeldung erhalten, gehen Sie zum Menü "Apple", wählen Sie Systemeinstellungen, wählen Sie das Sicherheit-Icon und drücken Sie die Taste "Trotzdem öffnen". Ihre App wird geöffnet, und Sie werden Apples Warndialog nicht wieder sehen, bis Sie später einmal eine aktualisierte Version der App herunterladen.

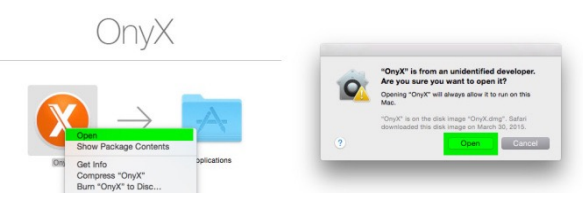

Noch einfacher ist es, einen Rechtsklick auf das Programm-Icon auszuführen und aus dem Kontextmenü den Befehl "Öffnen" zu wählen. Das führt zum selben Ergebnis, und man braucht Apples Sicherheitseinstellungen dafür nicht zu ändern.

## **Schritt 2:**

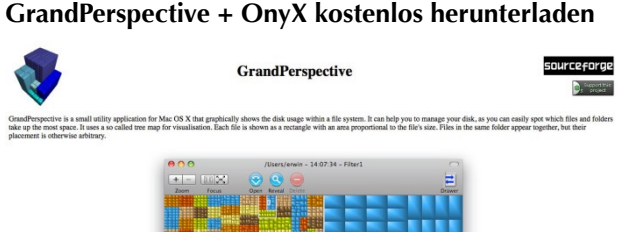

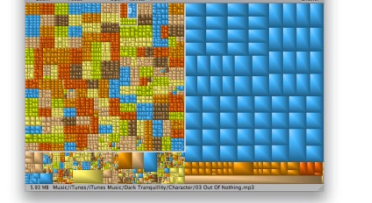

[Hier können Sie GrandPerspective von Eriban Software](http://grandperspectiv.sourceforge.net/#download) herunterladen. Es ist keine schöne Web-Site, und mein Link bringt Sie zur neuesten Version, die schon einige Jahre alt ist. Aber die App funktioniert perfekt unter OS X Yosemite und kostet nichts. (Wenn Sie lieber für eine hübschere und häufiger aktualisierte App bezahlen [wollen, die das gleiche tut: DaisyDisk von Software](https://itunes.apple.com/us/app/daisydisk/id411643860?mt=12&at=11lPZ4) Ambiente kostet \$10 im Mac App Store.)

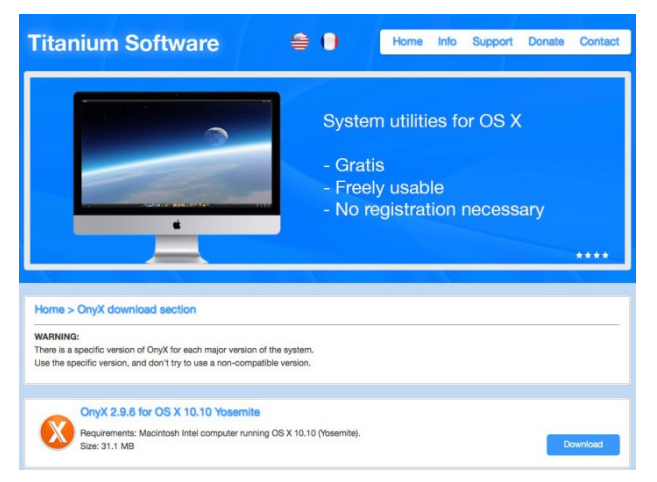

Hier ist der Link zu OnyX [von Titanium Software.](http://www.titanium.free.fr/onyx.html) Titanium bietet individuell optimierte OnyX-Versionen für jede Version von OS X von 10.2 bis 10.10 an. Wie sie sagen: "Es gibt eine spezielle Version von OnyX für jede größere Systemversion. Benutzen Sie diese spezielle Version und keine nicht-kompatible Version." Wenn eine neue Version von OS X herauskommt, gehen Sie einfach auf die OnyX-Website und holen Sie sich die neueste Version. Jede Version ist kostenlos und sehr klein, so dass Sie keinen Speicherplatz vergeuden, wenn Sie die passende Version herunterladen. (Eine kostenpflichtige Alternative: [Cocktail von Maintain](http://www.maintain.se/cocktail/) bietet ähnlichen Funktionalität für \$19.)

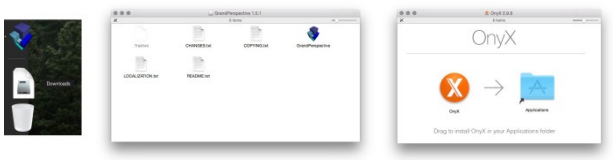

Sobald Sie die App heruntergeladen haben, schauen Sie in Ihrem Mac-Downloads-Ordner (in der Regel neben Ihren Mac Papierkorb auf dem Desktop Dock), klicken Sie auf OnyX.dmg und GrandPerspectivexxxx.dmg und ziehen sie das jeweilige App-Symbol in Ihrem Programme-Ordner. Wenn Sie die App mit Doppelklick öffnen, erhalten Sie die Sicherheitswarnung, die ich oben erwähnt habe. Führen Sie die Schritte aus, um sie zu autorisieren, und Sie sind bereit, die Reinigung Ihres Mac beginnen.

#### **Schritt 3: Lassen Sie GrandPerspective laufen und machen Sie Ihre Festplatte freier**

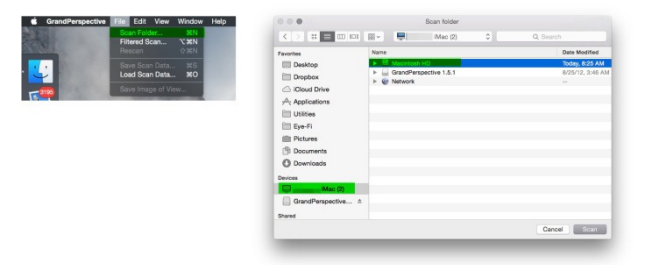

Führt GrandPerspective Sie zwar nicht gerade an der Hand durch den Prozess des Scannens der Dateien auf Ihrer Festplatte, ist es doch nicht schwer zu bedienen. Öffnen Sie die App, gehen Sie zum Menü Datei am oberen Rand des Bildschirms, und wählen Sie "Scan Folder". Wählen Sie unter Ihrer Geräteliste den Namen Ihres Computers, dann den Namen der Festplatte (normalerweise Macintosh HD). Drücken Sie auf die Schaltfläche "Scannen" — das ist es schon.

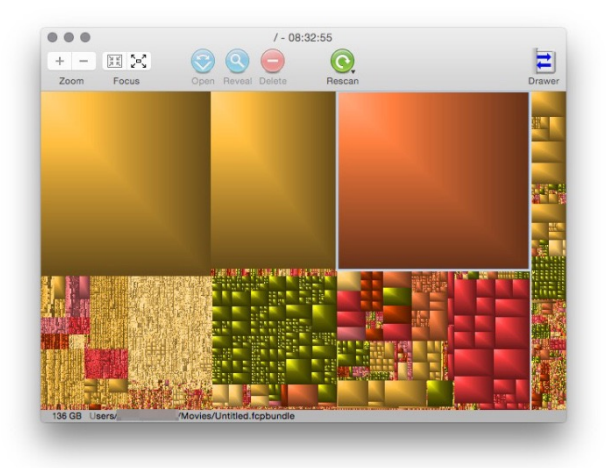

Nach einigen Minuten wird ein Fenster so wie dieses angezeigt, und Sie werden sich wahrscheinlich fragen, was diese Serie von schattierten Blöcke bedeuten soll. Lassen Sie Ihren Pfeilcursor über die Blöcke schweben und Sie werden sehen, dass sich die Textzeile unter ihnen beim Navigieren ändert. Das ist GrandPerspectives Art zu sagen, "das ist alles, was auf Ihrer Festplatte ist, nach Größe sortiert. Die wirklich großen Dinge nehmen viel Platz in Anspruch; die wirklich kleinen Dinge (organisiert in Ordnern) nehmen individuell wenig Raum ein, aber zusammen reichlich Platz. Die eine Textzeile an der Unterseite ist der Name der einzelnen Datei, die die Spitze des Pfeilcursor jetzt berührt." Zum Beispiel sind die riesigen Blöcke oben meine Aperture-Fotosammlungen und Final Cut Pro Video-Inhalte. Als ich sie löschte (oder besser noch: sie auf eine [verlässliche externe Festplatte](http://9to5mac.com/2015/03/12/best-external-hard-drive-for-mac-ios/) verlagerte, konnte ich binnen weniger Minuten 350 GB Speicherplatz zurückgewinnen.

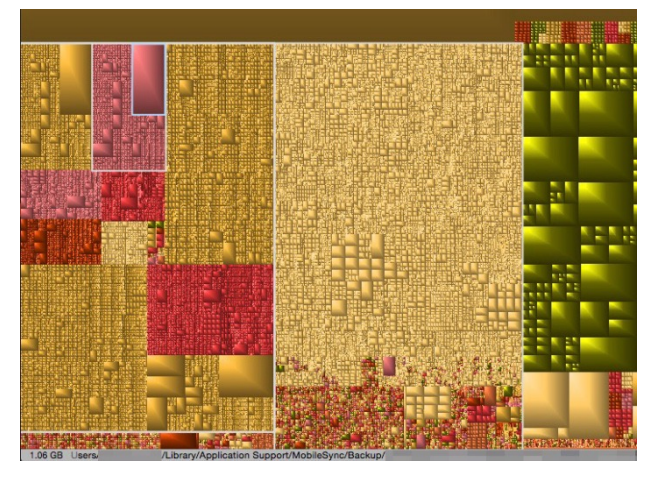

Wenn Sie das GrandPerspective-Fenster vergrößern, können Sie die Zehntausende von Dateien auf Ihrem Mac noch deutlicher sehen. Aber ganz ehrlich, alles was Sie vergrößern müssen, um es zu sehen, lohnt wahrscheinlich nicht die Mühe. Wie der Name andeutet, vermittelt GrandPerspective Ihnen stattdessen ein Gefühl für große Bild-Ordner, die Speicherplatz einnehmen. Der Beige Block oben ist meine Mailordner und die hervorgehobene Sammlung von Boxen auf der linken Seite sind "MobileSync/Backup" Ordner, Backups von iOS-Geräten, die von iTunes gespeichert sind. Wenn ich alte e-Mails löschen wollte, könnte ich rund 35 GB Speicherplatz speichern; das Löschen alter Geräte-Backups in iTunes spart ca. 45 GB. Die grünliche Blöcke auf der rechten Seite sind Sicherungen von iOS-Anwendungen, die über 54GB Speicherplatz belegen. Natürlich sehen Sie andere Dinge / andere Zahlen auf Ihrer Festplatte.

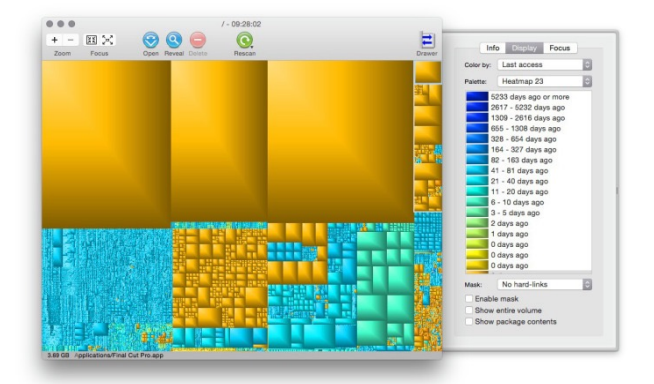

GrandPerspective kann Ihnen auch helfen, den Inhalt der Festplatte praktisch zu sortieren. Drücken Sie den

"Drawer"-Button oben rechts im Fenster, wählen Sie die Registerkarte "Display" und lassen Sie die App "Farbe von" mit einen Filter wie "Letzter Zugriff" anzeigen, der Farbe verwendet, um Elemente zu zeigen, die in Wochen, Monaten oder Jahren nicht mehr verwendet wurden. Sie können unter anderen Optionen auch die Farbe von Dateierweiterungen, Ordner oder Datei-Typen wählen sowie die Farbpalette, die Sie bevorzugen.

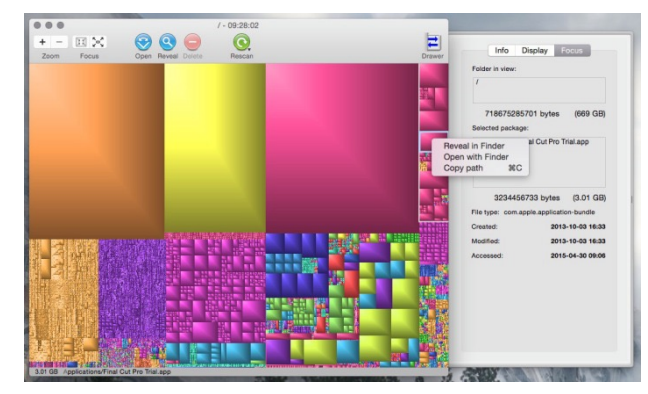

Die Focus-Registerkarte in der Schublade funktioniert in Verbindung mit den Focus-Schaltflächen oben links im Fenster. Drückt man die Taste mit den nach außen weisenden Pfeilen, ändert das den Indikator "wieviel Speicherplatz verwendet wird" am unteren Rand des Fensters und den Innenteil "Selected File" in der Schublade auf Ordner oder Ordner auf oberster Ebene, statt sich auf einzelne Dateien zu konzentrieren. Drückt man die Taste mit Pfeile nach innen konzentriert sich auf die spezielle Datei, die Platz einnimmt. Sie können per Rechtsklick auf eine beliebige Datei sie "Im Finder zeigen" (oder Sie klicken dazu die Schaltfläche "Reveal" am oberen Rand des Fensters), und sie manuell löschen. In GrandPerspective ist das in-app-Löschen standardmäßig deaktiviert, aber man kann es in den Einstellungen aktivieren, entweder nur für Dateien oder aber für Dateien und Ordner.

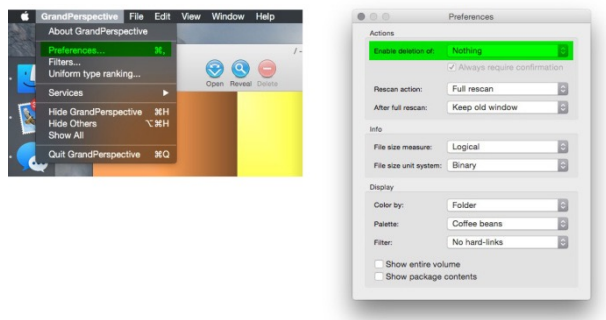

Es ist völlig Ihre Sache, zu entscheiden, was Sie von Ihrer Festplatte löschen wollen, um Platz zu schaffen, aber wenn Ihr Laufwerk wie meines ist, finden Sie eine Menge Dateien, die Sie nicht wirklich benötigen. Wenn Sie eine iTunes-Video-Kunde sind, können Sie Speicherplatz sparen durch Entfernen von Dateien, die Sie kostenlos aus iTunes in der Cloud streamen können; Benutzer von GarageBand und Logic können möglicherweise große Packungen mit Tonbeispielen loswerden, die nicht erforderlich sind; Sicherungen alter iOS-Geräte und leicht neu heruntergeladbare Apps können auch weggeworfen werden. Sie entscheiden, was am besten für Ihre Bedürfnisse ist.

#### **Schritt 4: Nutzen Sie OnyX, die stille Haushaltshilfe Ihres Macs**

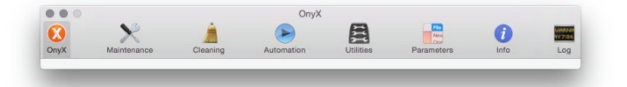

OnyX ist für Macs, was Hausmädchen für Hotels sind: die stillen Wiederhersteller des Zustands, "wie die Dinge sein sollten." Es werden hunderte verborgene Dateien auf Ihrem Mac, von denen Sie keine Ahnung haben, im Hintergrund angelegt, geändert und manchmal auch gelöscht, während Sie arbeiten; tausende anderer Dateien können verborgene Einstellungen wie Zugriffsrechte haben, die in Unordnung geraten können und dadurch Ihren Mac durcheinander bringen können, wenn Sie versuchen, sie zu öffnen. OnyX weiß all das aufzuräumen.

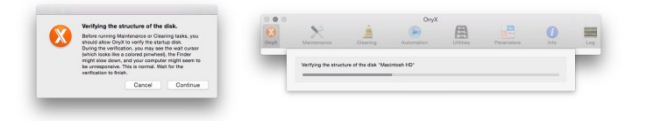

Anders als GrandPerspective ist OnyX weitgehend automatisiert. Jedes Mal, wenn Sie es laden, wird es fragen, ob es die Struktur Ihrer Festplatte prüfen soll, um sich zu vergewissern, dass das Laufwerk in Ordnung ist; wenn das nicht der Fall ist (ziemlich selten), könnte etwas so fehlerhaft sein, dass Sie einen baldigen Austausch der Festplatte erwägen müssen. Meistens aber wird sie in Ordnung sein, und Sie brauchen nur einen Button in dem sich öffnenden Fenster zu benutzen: Automatisieren.

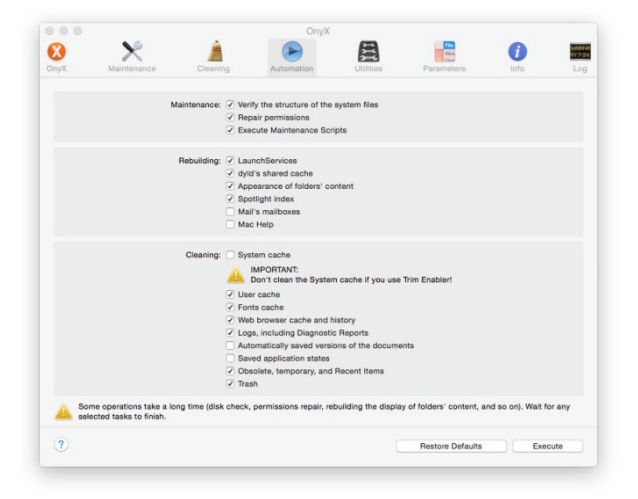

Es gibt dort eine Menge Checkboxen, aber OnyX ist voreingestellt auf sichere Optionen, sodass Sie nur den "Ausführen"-Button unten im Fenster drücken müssen. Sie können mit den Wahlmöglichkeiten spielen, wenn Sie wollen, Dinge an- oder ausschalten, aber die grundlegenden Wartungs-, Wiederaufbau- und Säuberungsaufgaben sind solide. Lassen Sie sie aktiv, klicken Sie "Ausführen", und Sie brauchen nichts anderes zu tun als OnyX Ihre gerade laufenden Programme beenden zu lassen und seine Aufgaben durchführen zu lassen und dann den Mac neu zu starten. In manchen Fällen werden Sie eine dramatische Beschleunigung Ihres Macs gleich nach dem Neustart bemerken.

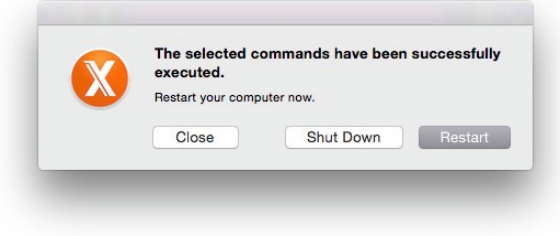

Aber wenn Sie tiefer in OnyX hineinlachen wollen, können Sie das tun. Der **Optimieren**-Tab führt lässt Sie Überprüfungs-, Zugriffsrechte-, Wartungsskripte- und Neuaufbau-Aufgaben unabhängig voneinander ausführen. **Aufräumen** lässt Sie detailliert auswählen, welche Arten von Cache-Dateien gelöscht werden sollen. **Dienstprogramme** erlaubt es Ihnen, einzelne Dateien, Ordner oder Programme anzuzeigen oder zu verbergen, Installationspakete zu prüfen und einfach auf diverse verborgene eingebaute Hilfsprogramme des Macs zuzugreifen.

**Parameter** beinhaltet ein paar der besten Fähigkeiten von OnyX. Nutzt man die darunter befindlichen Tabs, kann man alle möglichen im Verborgenen zur Verfügung stehenden Anpassungen vornehmen an dem Modus, in dem Ihr Mac startet (z. B. mit oder ohne Startup Sound), an der Art, wie Safari und iTunes arbeiten, wie Bildschirmfotos aufgezeichnet werden und viel, viel mehr. Es gibt kleine Abkürzungen für fortgeschrittene Anwender, und wenn Sie sie ausprobieren wollen, finden Sie eine Menge Wege, überflüssige Dialogboxen und Knopfdrücke zu eliminieren, die Ihren Mac unnötig langsam machen.

Seien Sie vorsichtig, wenn Sie mit diesen Einstellungen herumspielen. Sie sind nützlich und können die Leistungsfähigkeit Ihres Macs deutlich verbessern, aber wenn Sie nicht wissen, wofür eine vorhandene Einstellung da ist, ändern Sie sie vielleicht besser nicht.

Jeremy Horwitz, 9to5Mac. Übersetzung: KJM